# EVER PS END MONTH PAY **DOCUMENTATION**

*Module de bon de commande avec paiement en fin de mois*

## **PRÉREQUIS**

#### **Serveur**

Le module Ever Popup fonctionne sur des versions de PHP de 5.6 à 7.

#### **Prestashop**

Le module fonctionne sur des versions de Prestashop 1.6 à 1.7

## **INSTALLATION & CONFIGURATION**

### **Ajout du module sur votre boutique**

## **Prestashop 1.6**

Depuis votre interface d'administration Prestashop, cliquez sur l'onglet "Modules et services".

Placez le module sur votre site en cliquant sur le bouton "Ajouter un module" et installez-le.

## **Prestashop 1.7**

Depuis votre interface d'administration Prestashop, cliquez sur l'onglet "Modules", puis sur "Modules et services".

En ajoutant le module sur votre site, il s'installera tout seul..

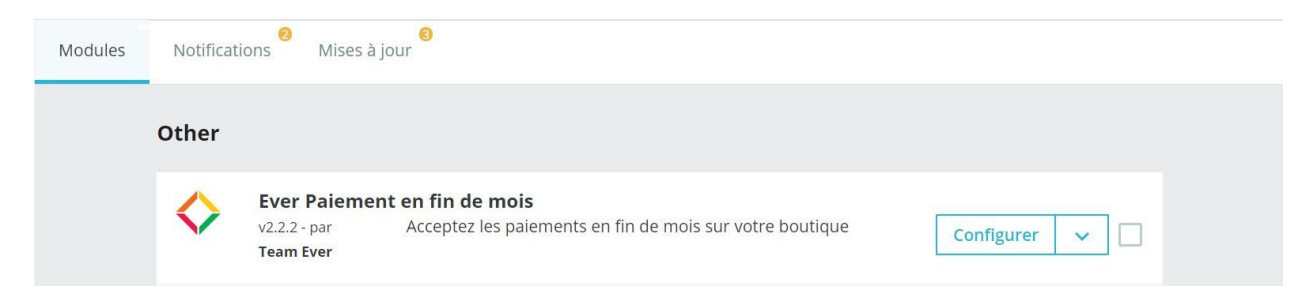

#### **Configuration**

## **Côté administrateur**

En premier lieu, vérifiez bien que les informations de contact de votre boutique soient en place, afin que le module puisse les afficher sur les bons de commande

Notez au passage **la tâche cron qu'il faudra paramétrer sur votre serveur**, de manière à générer les factures de fin de mois.

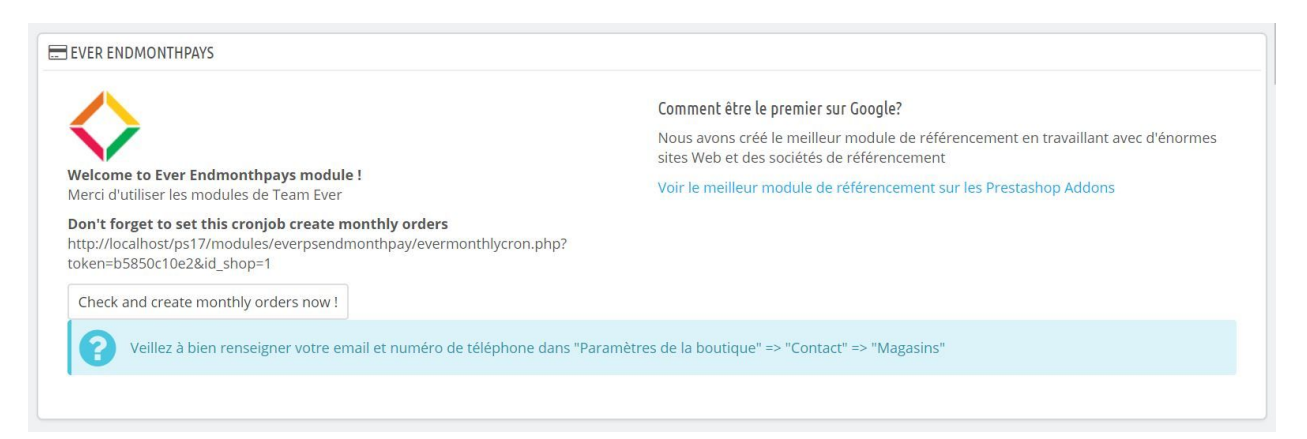

Le module vous demande quelles sont les catégories de produits autorisées. Si le client place un produit non autorisé dans le panier, il ne lui sera pas proposé de réaliser des bons de commande.

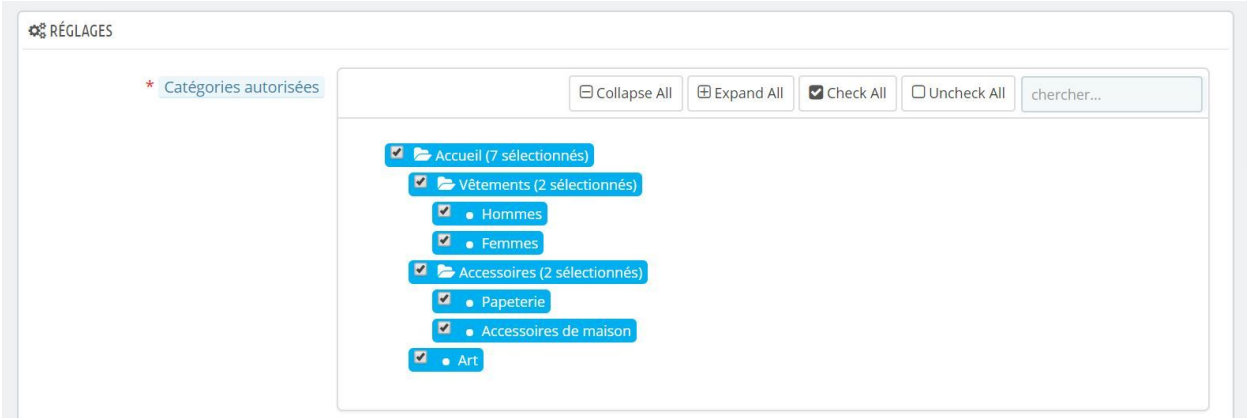

Déterminez les groupes clients autorisés à créer des bons de commande, sachant que le client devra dans tous les cas être connecté et disposer d'une adresse valide afin de réaliser des bons de commande

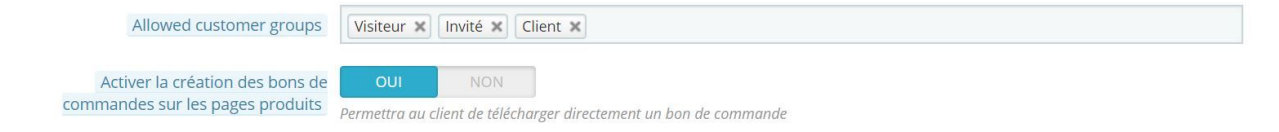

Vous pouvez autoriser les clients à télécharger les bons de commande pour un produit unique, ce directement depuis une page produit. Si le client est connecté et dispose d'une adresse valide, le bon de commande sera généré en un clic.

Chaque fin de mois, sur tâche cron, le module crée une commande par client, recensant tous les bons de commande passés dans le mois. Déterminez-en l'état par défaut.

Précisez l'email de l'administrateur recevant les bons de commandes générés par les clients, le préfixe des bons de commandes.

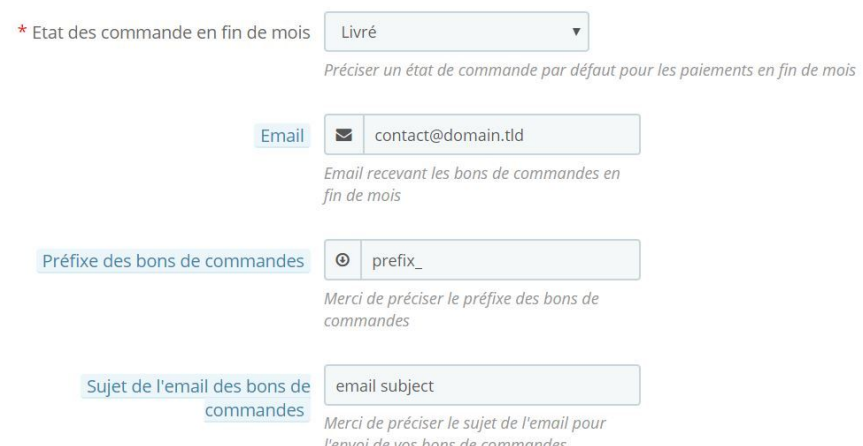

Précisez le nom du fichier des bons de commandes, ainsi que le texte dans le pied de page des bons de commandes (informations entreprise, conditions générales, etc)

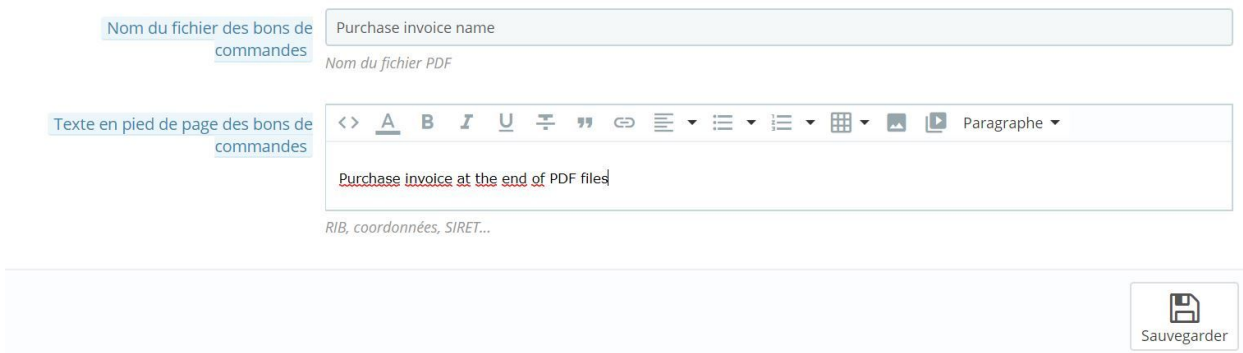

Validez pour enregistrer.

Vous pouvez retrouver la liste des bons de commande passés sur votre site en vous rendant sous l'onglet "Commandes" de votre interface d'administration.

Pour chaque bon de commande, trois boutons vous sont proposés si le bon de commande n'est pas encore validé :

- afficher : téléchargera le fichier PDF
- valider : validera le bon de commande
- supprimera le bon de commande

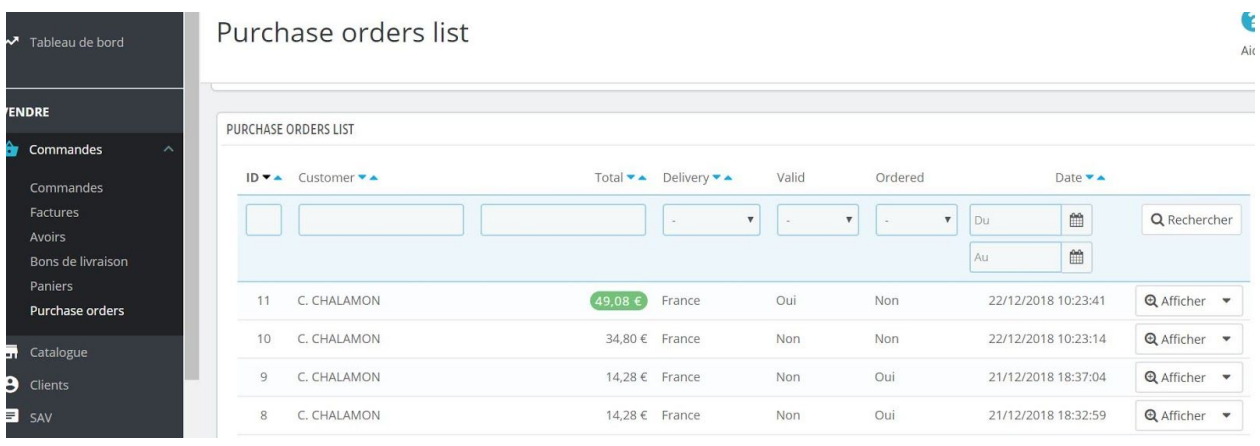

## **Côté client**

Le client dispose d'un accès privilégié à ses bons de commandes depuis son compte client

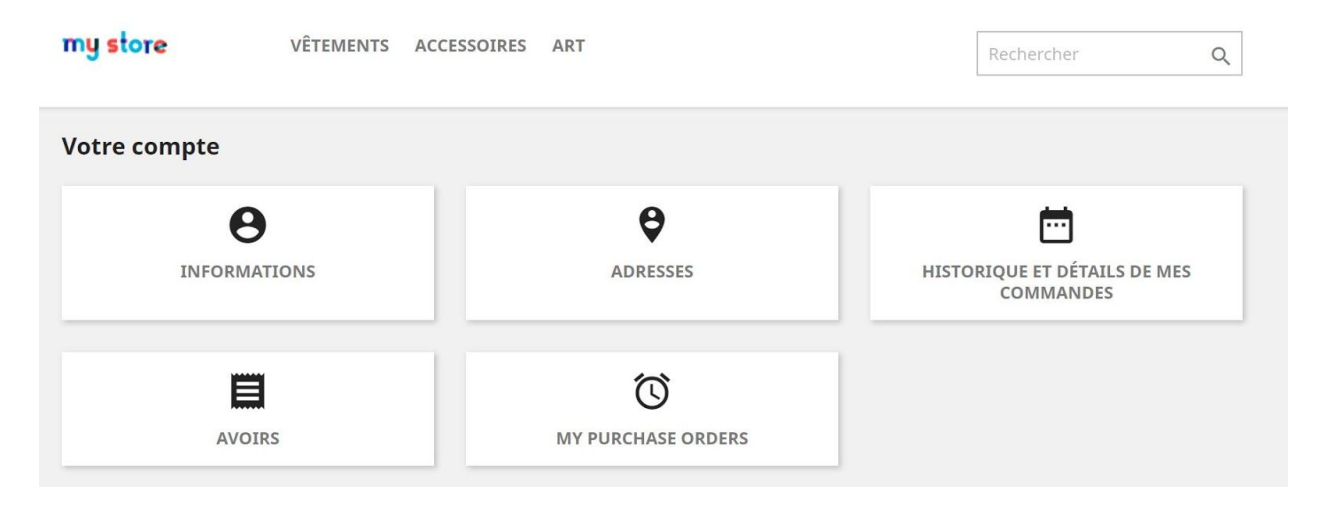

Le client peut retrouver sur cette page la liste des bons de commandes réalisés sur votre site.

La première colonne lui permet de télécharger au format PDF les bons de commandes passés, la seconde lui fournit la date de création, la troisième le total TTC du bon de commande, la quatrième précise si celle-ci est liée à une commande, la cinquième si le bon de commande a été validé, et la dernière permet de remettre au panier les produits se trouvant dans le bon de commande.

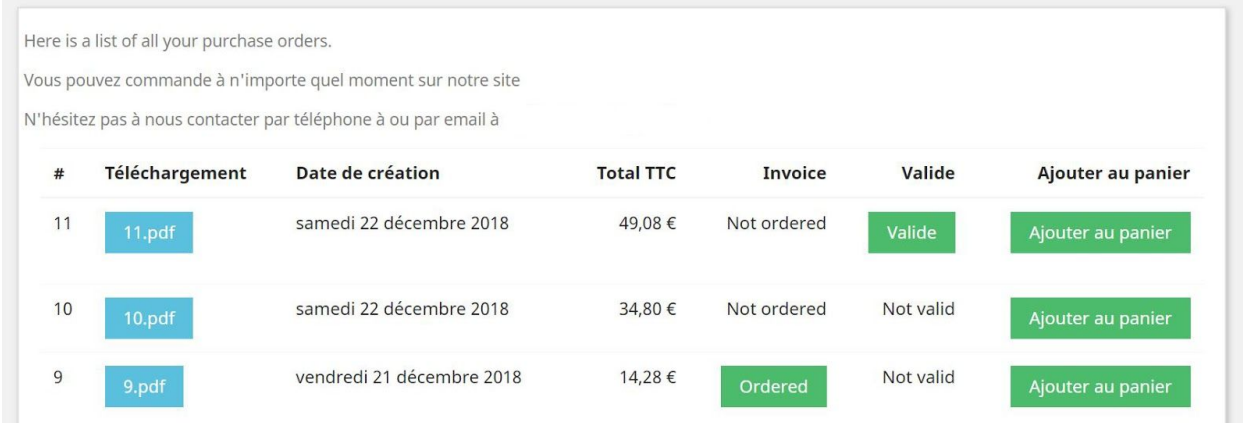

Les bons de commande se présentent ainsi

ŕ

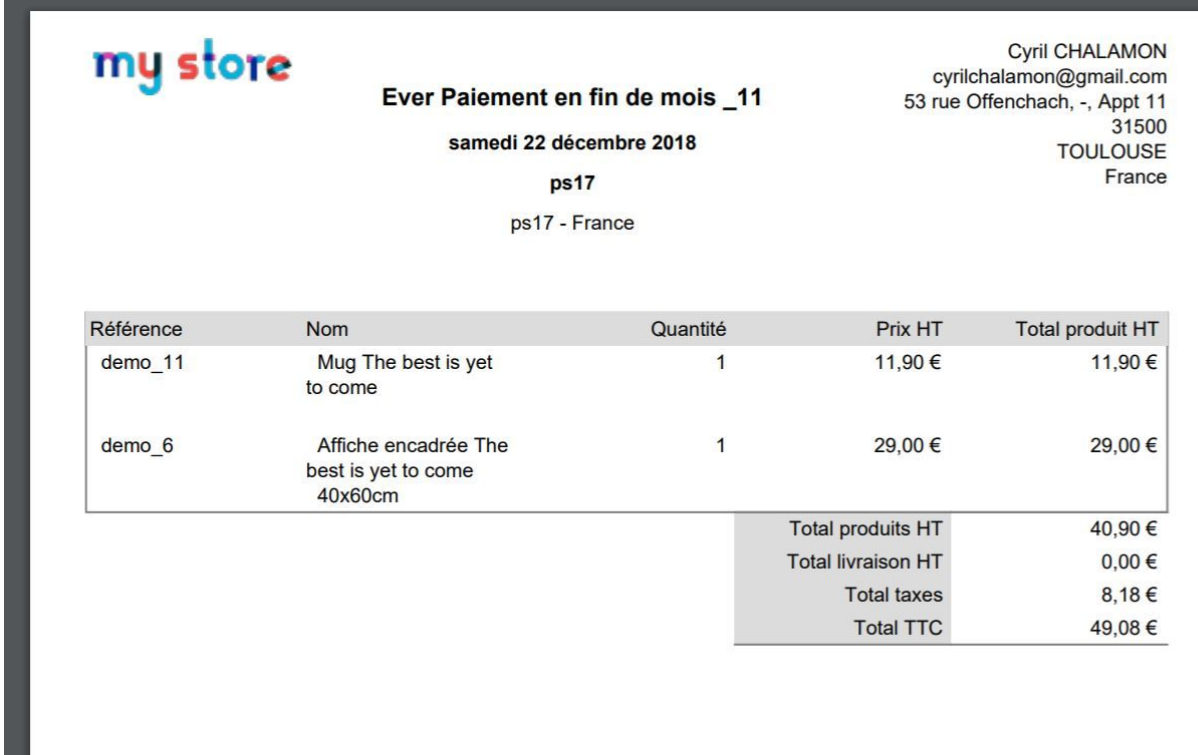

Dans le tunnel de commande, le client peut directement récupérer un bon de commande

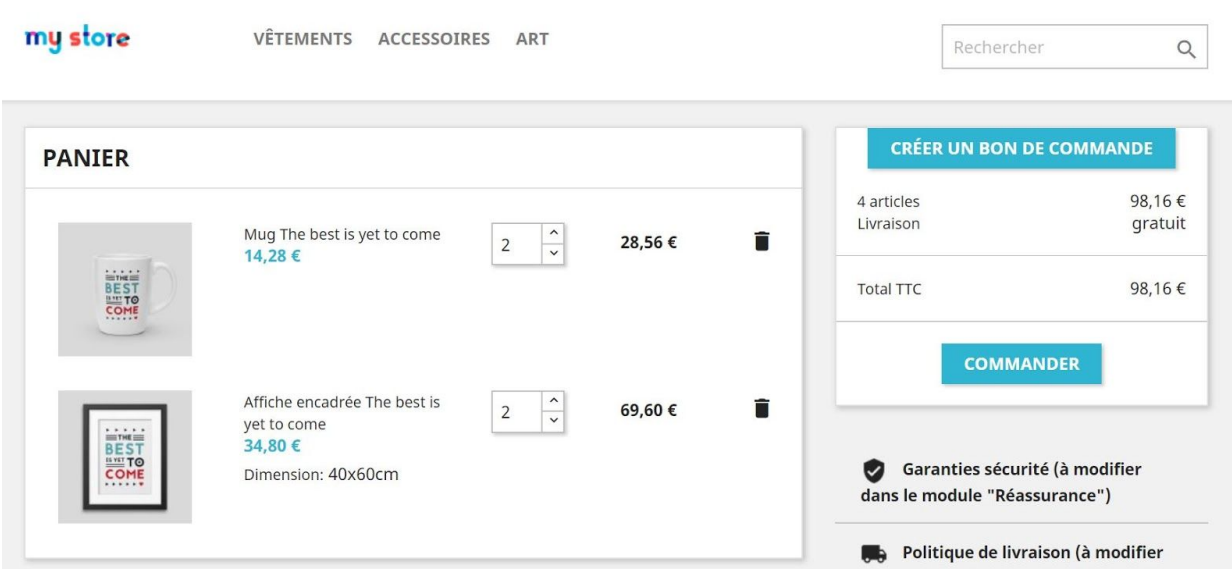

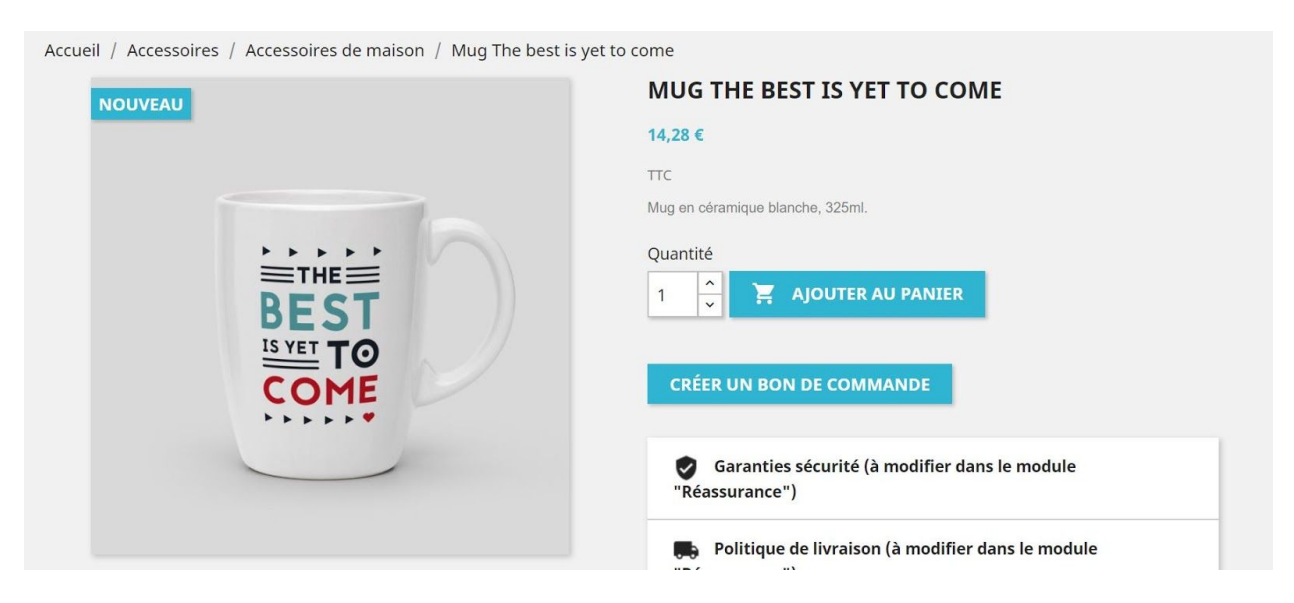

Sur la page produit, le client peut également créer un bon de commande, téléchargeable en un clic.